# MAXX-1100 PC Software Installation and Configuration Guide

Please strictly follow the steps below to prepare the desktop computer and configure router for MAXX-1100 system.

## **Step 1 Install USB-to-Ethernet adapter driver**

- Download ASIX\_AX88179.zip from the following URL:

[http://www.startech.com/ca/Networking-IO/usb-network-adapters/USB-3-to-Gigabit-Ethernet-NIC-](http://www.startech.com/ca/Networking-IO/usb-network-adapters/USB-3-to-Gigabit-Ethernet-NIC-Network-Adapter~USB31000S)[Network-Adapter~USB31000S](http://www.startech.com/ca/Networking-IO/usb-network-adapters/USB-3-to-Gigabit-Ethernet-NIC-Network-Adapter~USB31000S)

Alternatively, use the same zip file in the installation package.

- Unzip the downloaded file to C:\MAXX1100\installation. Create the folder if it does not exist yet.

- Plug in the StarTech.com USB 3.0 to Gigabit Ethernet Adapter. Install the driver following prompts on screen.

- Verify the driver has been installed correctly by accessing the Internet via the USB-to-Ethernet adapter.

## **Step 2 Configure router**

This router is used to connect the PC to MAXX-1100 lasers. The figure below shows the network configuration of the MAXX-1100 system.

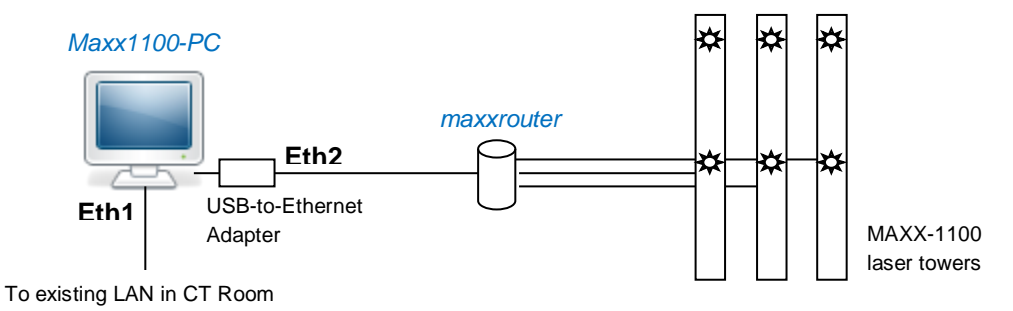

The PC, *maxx1100-PC*, is physically connected to one LAN port of the router, *maxxrouter*, via the USB-to-Ethernet Adapter. The three MAXX-1100 laser towers are connected to the other three LAN ports of *maxxrouter*.

The default IP address of a new D-Link N900 router is 192.168.0.1. Connect the PC to the router by typin[g http://192.168.0.1](http://192.168.0.1/) and change the router's address to **192.168.37.1** following the procedure below.

- Cancel Configuration Guide at the beginning.
- Login with default Username "Admin" and Password "" (blank).
- Click "Network Settings" on the left side menu to open "Network Settings" tab.
- Configure "ROUTER SETTINGS" as shown in the figure.

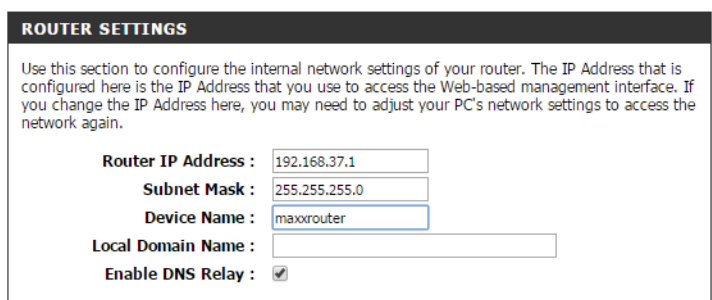

- Reboot the router and connect to the router at its new IP address: [http://192.168.37.1](http://192.168.37.1/). Verify each field under "ROUTER SETTINGS" tab.

- Make sure "DHCP SERVER SETTINGS" are the same as shown in the figure.

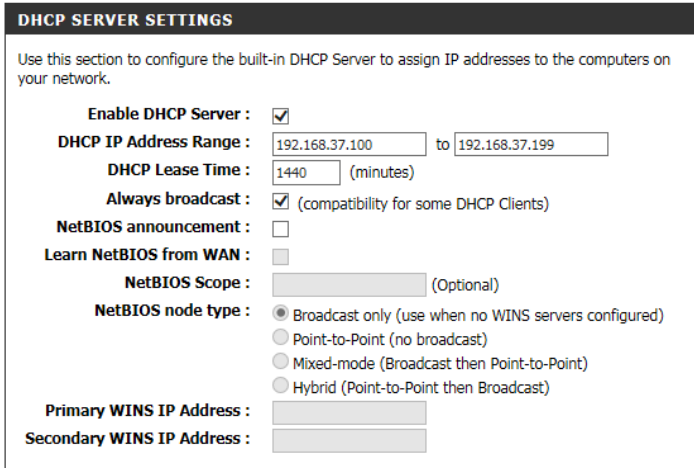

- Configure "ADD DHCP RESERVATION" as shown in the figure.

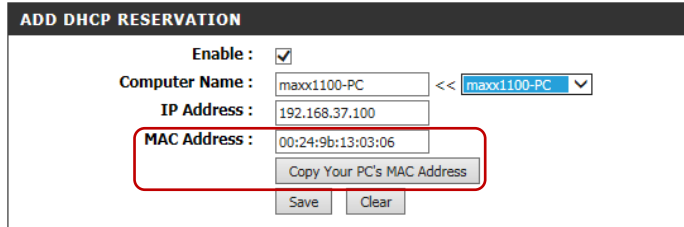

**Important:** Make sure you have obtained the MAC address of the Ethernet port via which the PC is connected to the MAXX-1100 lasers.

Click "Save" to save the new DHCP reservation. The reservation should appear in the DHCP reservation list, as shown in the figure. Click "Save Settings" at the top of this page. The router prompts a reboot. All the changes will take effect after reboot.

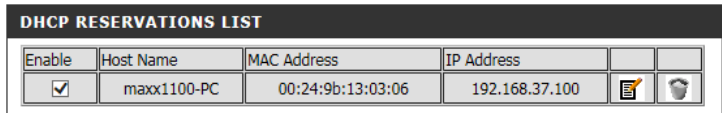

#### **Step 3 Install MAXX-1100 software for desktop computer**

- Make sure *maxx1100-PC* is connected to the Internet via the Ethernet interface **Eth1** directly. Meanwhile, **Eth2** must be disconnected*.*

- Copy MAXX1100.zip to C:\MAXX1100\installation. Unzip all the contents to have folder "Deploy".

- Double click "setup.exe" in folder "Deploy" to start installing MAXX-1100 software.

- The first dialog is to prompt you to download and install SQL Server Compact 4.0 SP1, as shown in the figure. Click "Accept" to continue. Windows will download necessary files and install SQL Server Compact 4.0. You may need to click "Yes" multiple times to finish the installation.

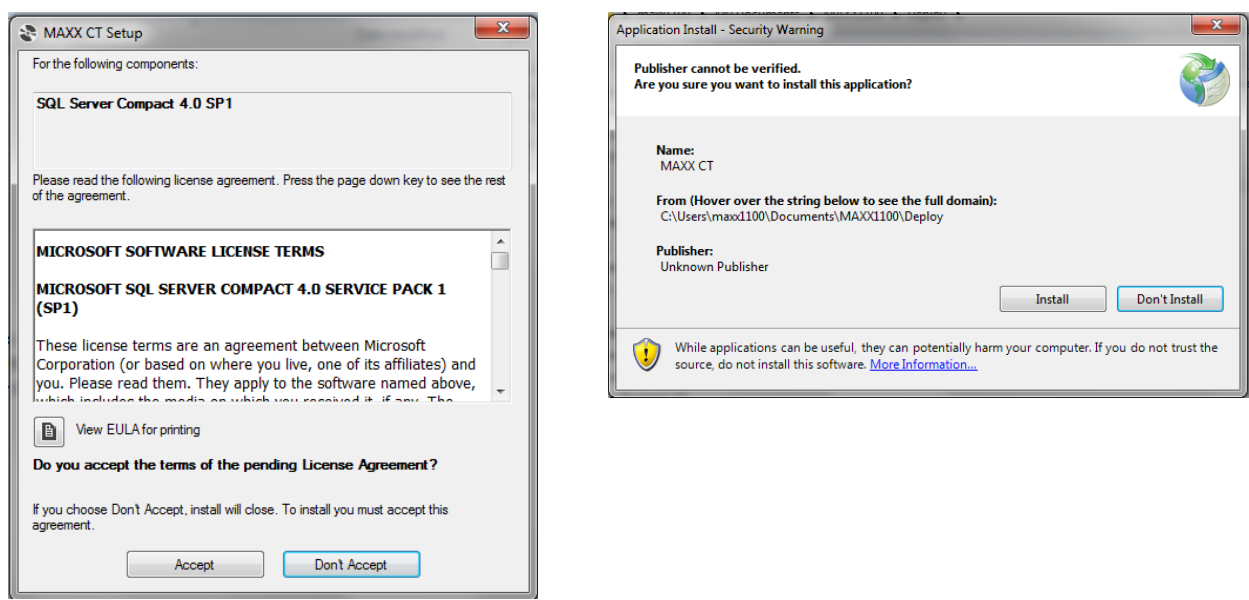

- After installation of SQL Server Compact 4.0, Windows pops up another dialog to install our application. Click "Install" to continue.

- When the installation is complete, the application starts automatically. The login window will appear eventually.

- Connect **Eth2** to *maxxrouter*.

- At login window, enter User Name "Admin" with Password "adminadmin", and the main interface should appear. If the laser units are also connected to *maxxrouter*, checking status should show that all the lasers are connected.

- Create a desktop shortcut of MAXX CT application by clicking Windows Start and dragging newly installed "MAXX CT" icon to the desktop of *maxx1100-PC*.

## **Step 4 Install storescp.exe**

- Create new folder C:\MAXX1100\tools

- Download dcmtk-3.6.0-win32-i386.zip from [http://dicom.offis.de](http://dicom.offis.de/) or copy the same file in the installation package to C:\MAXX1100\tools.

- Unzip all the contents in the zip to C:\MAXX1100\tools.

- Add C:\MAXX1100\tools\dcmtk-3.6.0-win32-i386\bin to the environment variable Path

Click Windows Start -> Right click on Computer -> Properties -> Advanced system settings to open "System Properties" window. At the bottom of "Advance" tab, click "Environment Variables…" to open "Environment Variables" window. Select "Path" in the list of "System variables" and click "Edit…" to append the above folder name to the end of existing Path variable, separated from the last location by ";".

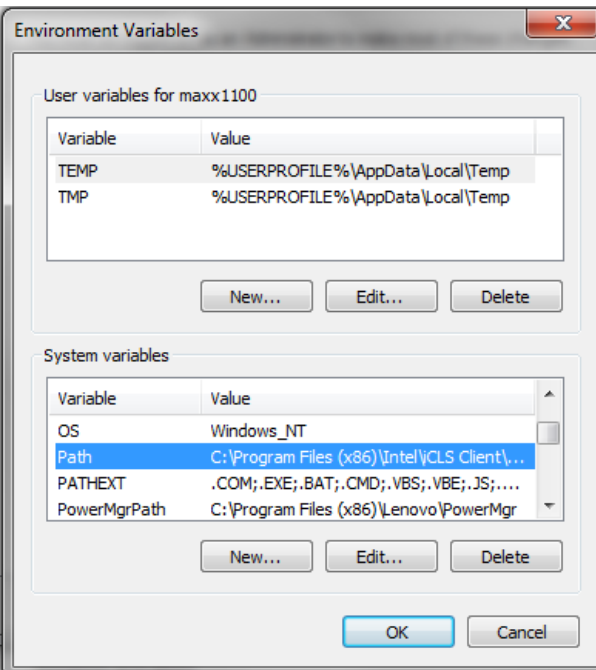

## **Step 5 Create partition disk D: for data files**

- Type "disk partition" in the search field of Windows Start and open Disk Management tool to create partition disk D:.

#### - Create new folder D:\maxxct\files

# **Step 6 Configure Windows Firewall to allow network access of storescp.exe**

- Type "firewall" in the search box of Windows Start and open Windows Firewall with Advanced Security

- Add a new inbound rule to allow network access of storescp.exe.

Inbound Rules -> New Rule… ->

Rule Type – Program

Program – (Select program path of storescp.exe with "Browse…") C:\MAXX1100\tools\dcmtk-3.6.0 win32-i386\bin\storescp.exe

Action – Allow the connection

Profile – Domain and Private

Name – storescp

Then click "Apply" and "OK" to make the new rule apply immediately.

Now you should be able to start and stop dicom transfer process.

#### **Step 7 Install all the Windows updates**

#### **Step 8 Install Microsoft Visual Studio Express 2012 (Optional)**

The PC is ready for running MAXX-1100 desktop application.